п

$$
2 \quad 2 \quad 3
$$

# 1. 통합정보시스템(학사) 이용안내

- 가. 통합정보시스템 로그인 방법
	- 1) 학교 포탈시스템에서 학생메뉴로 접속하여 이용한다. (http://portal.hoseo.edu로 학사링크 클릭으로 자동 로그인 접속)
	- 2) 학번과 비밀번호를 입력 후 로그인을 한다. 처음 로그인을 할 경우에는 주민번호 앞자리(생년월 일)가 비밀번호이다. (비밀번호 분실 시 비밀번호초기화를 이용 함)
	- 3) 학적에 핸드폰이나 전자 우편을 등록하지 않은 상태에서 비밀번호를 분실한 경우나 불가피하게 초기화를 할 수 없을 때에는 학사팀으로 연락하여 비밀번호 초기화를 한다.
- 4) 개인정보 변경이 있을 경우 개인정보수정을 하여 공지사항을 수신할 수 있도록 한다.
- 나. 통합정보시스템 로그인 후 화면

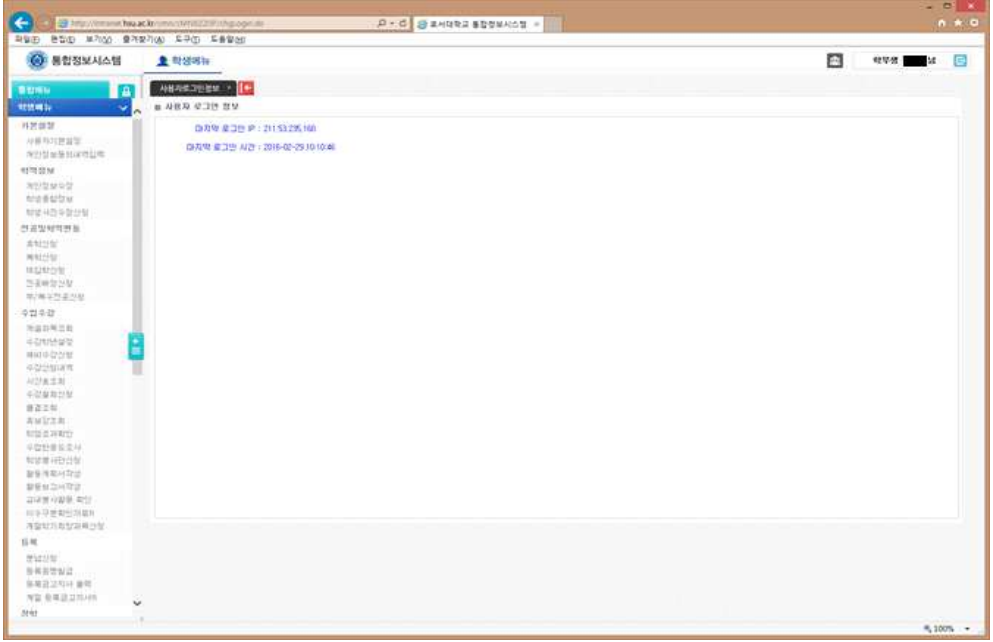

- 1) 메뉴구성
- 학적정보 : 개인정보 수정, 학생종합정보 조회, 학적변동 조회, 학생사진수정신청 등이 있다.
- 전공 및 학적변동 : 휴/복학신청, 전공배정신청, 부/복수전공신청
- 수업/수강 : 개설과목조회, 수강학년설정, 수강신청내역조회, 출결조회, 수업반응도 조사, 사회 봉사 활동계획서 및 교내봉사활동 관련 조회
- 성적 : 성적조회
- 등록 : 등록조회, 등록금고지서 출력, 등록증명발급, 분납신청
- 장학 : 장학신청, 장학신청내역조회
- 교직 : 교직이수예정자신청, 무시험검증신청

- 졸업 : 졸업시험결과조회

- 예비군 : 예비군전입신고

# 2. 교내 무선랜 이용안내

가. 학내 무선랜 이용안내 (홈페이지 호서광장 > IT서비스안내 > 무선랜 안내 참조)

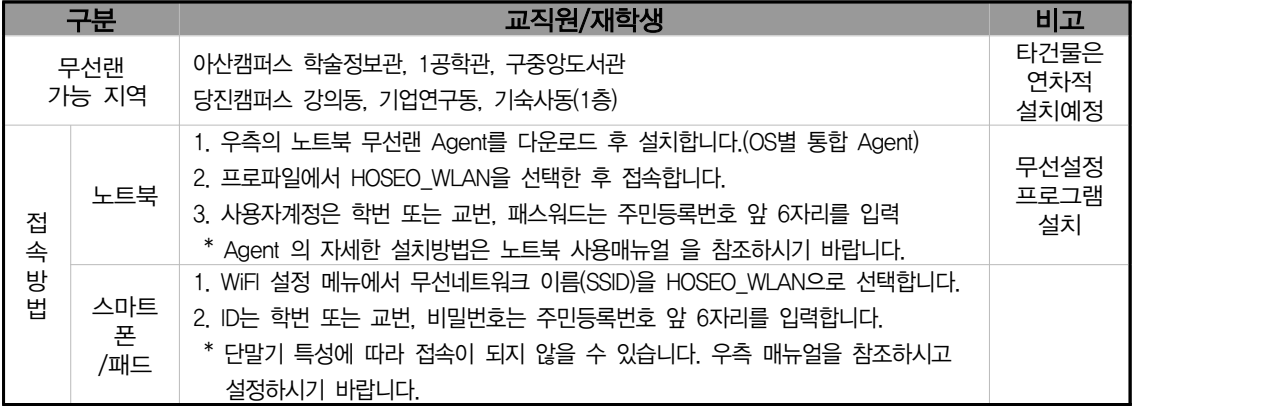

- ※ 무선인터넷 이용 시 유의사항
	- 하나의 계정으로 여러 개의 디바이스에서 동시 사용 가능합니다
	- 무선인터넷 접속은 AP 설치 장소에서 반경 60m 이내에 있어야 수신이 가능합니다.
	- 건물별 콘크리트 벽두께, 철문, 칸막이, 창문 등의 구조와 전자제품의 전파 방해에 따라 수 신 거리가 짧아질 수도 있습니다.
	- 무선인터넷 이용은 교내 재학생 및 교직원(학번 또는 교번을 발급받은 자)만 사용할 수 있 으며, 그 외 사용자는 무선랜사용 신청서를 제출하여 임시적으로 사용가능 합니다.
	- 『정보통신기반보호법』에 의거 위반되는 행위(통신망의 교란, 침해 등)자는 별도의 통보 없이 서비스가 중지 됩니다

나. Eduroam(국제 무선랜 로밍 서비스) 이용안내

| 구분                   | 에듀롬 이용방법        |                                                                                                    | 비고                            |
|----------------------|-----------------|----------------------------------------------------------------------------------------------------|-------------------------------|
| 타기관이<br>호서대학교<br>방문시 | 에듀롬서비스<br>가능 건물 | 1) 아산캠퍼스 : 제1공학관, 학술정보관, 강석규교육관                                                                               | 노트북은<br>호서대용<br>Agent설치<br>필요 |
|                      |                 | 2) 천안캠퍼스 : 종합정보관                                                                                              |                               |
|                      |                 | 3) 당진산학융합캠퍼스 : 강의동                                                                                            |                               |
|                      | 접속방법            | 1) 무선랜 이용목록(SSID) : EDUROAM                                                                                   |                               |
|                      |                 | 2) ID/패스워드 : ID@YOUR ORGANIZATION DOMAIN                                                                      |                               |
|                      |                 | / 귀하의 소속기관의 무선랜ID의 패스워드                                                                                       |                               |
|                      | 연결시<br>주의사항     | 1) 윈도우즈 노트북 : 무선랜 Agent를 다운로드 후 설치하고<br>프로파일에서 EDUROAM 선택한 후 접속<br>2)안드로이드폰 : 휴대폰의 와이파이 설정에서 "EDUROAM" 선<br>택 |                               |
|                      |                 | 후 네트워크 구성 변경-EAP방식을 "PEAP",<br>2단계인증:사용안함을 선택후 ID/PW 입력후 사용                                                   |                               |

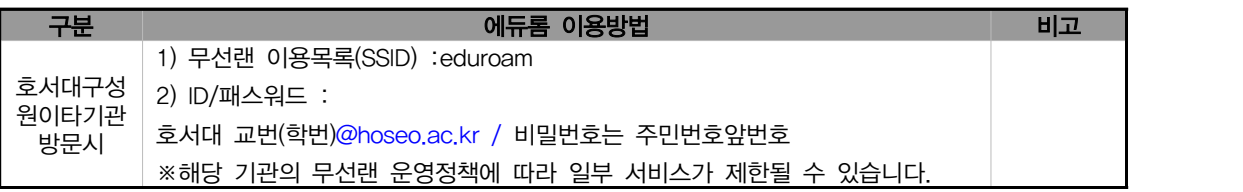

### 다. 통신사 무선랜 이용안내

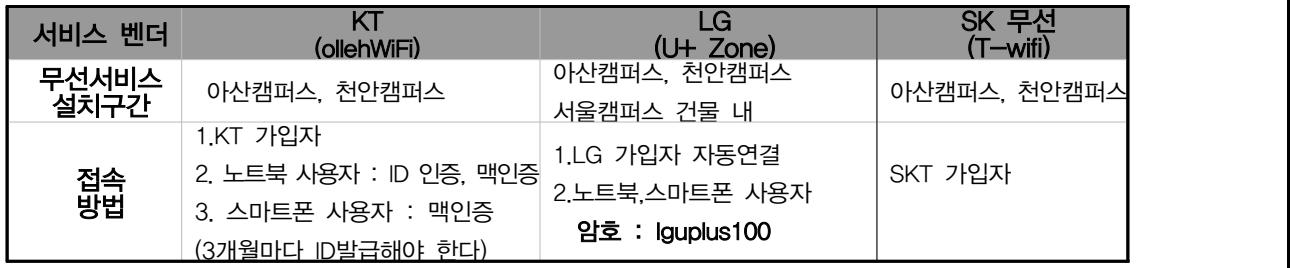

### 1) KT ollehWiFi ID 발급안내

- ID 발급은 http://portal.hoseo.edu 에서 화면추가에서 무선랜 Nespot 메뉴 추가
- ID는 학내용 광역용으로 발급 받을수 있으며 학내에서 맥인증으로 인증한다면 학내ID로 발급해야함.
- 무선통신기기 사용자중 KT 비 가입자중 노트북, 스마트폰 사용자만 발급받으세요.<br>- 기기인증(맥인증)은 학내ID만 등록이 가능 (해당기기의 맥어드레스 16진수 12자리 등록)
- 
- 학내용 ID는 교직원은 3개월(학생 1개월)후에 재발급 받아야 한다.(7일간접속기록이 없으면 자동 회수됨) 2) LG 무선 안내
- 무선명칭이 FREE U+zone : 개인정보를 입력하고 사용해야 한다.
- 무선명칭이 U+zone : LG 가입자용.
- 무선명칭이 U +ZONE : 모든 사용자가 사용가능
- 3) SKT 무선 안내
- 무선명칭 : T wifi zone
- 타 통신사는 일정금액을 내고 사용이 가능

# 3. 백신 프로그램 설치하기

가. 설치 방법 (학교 메인홈페이지 하단에 사이트연결)

- 1단계 윈도우 7, 8,10용, 윈도우 서버용 설치 사이트 http://kav.hoseo.ac.kr
- 2단계 해당 사이트 접속 후에 Active X 설치
- 3단계 설치프로그램이 자동 다운로드 되며 약 10분간 백신이 설치됨
- 4단계 백신 업데이트
- 5단계 컴퓨터 전체 바이러스 검색
- 나. 설치시 에러 나는 경우
	- ① 타 백신.외산 백신이 설치되어 있다면 삭제 후 리부팅 후 재시도
	- ② OS의 서비스팩 미설치(SP3,SP4등)되어 있다면 서비스팩 설치 후 재시도
	- ③ 컴퓨터의 날짜가 잘못된 경우 정확하게 날짜를 세팅후 재시도
- 다. 기타 정보
	- ① 개인적으로 타백신프로그램을 구매하여 쓰고 있다면 설치를 안해도 됨.
	- ② 카스퍼스키는 백신프로그램 성능테스트시 항상 상위에 랭크되는 제품입니다.
- 라. 문의 전산팀 전산도우미 119
	- 아산 041-540-5183<br>- 천안 041-560-8051
	-

#### 4. 소프트웨어 사용 안내

- 가. 공용소프트웨어 / 불법소프트웨어 사용
	- 1) 공용소프트웨어 정의 : 교내에서 교육/연구/행정 업무를 지원하기 위하여 제공되는 프로그램으 로 교내구성원이 공용으로 사용하는 프로그램을 말합니다. 2) 공용소프트웨어 사용범위 : 학내구성원(교직원, 학생 등)이 교내에서만 사용할수 있으며 학교 자
	- 산에 등록된 PC에서만 설치가 가능합니다. 또한 영리목적 및 개인목적(가정에서의 사용)으로의 사용은 엄격히 금지되어 있습니다.
	- 3) 불법소프트웨어 : 상용프로그램을 라이선스 없이 임의로 사용되는 소프트웨어 또는 공개소프트 웨어(프리웨어)중에 가정이나 개인 사용자는 무료이지만 기업단체(영리목적)에서는 불법인 소프 트웨어.
- 나. 불법 소프트웨어 사용시 처벌 규정
- 1) 소프트웨어를 불법으로 사용시 3년 이하의 징역 또는 3천만원이하의 벌금 부과
- 2) 불법으로 복제, 배포, 대여하는 경우에는 5년 이하의 징역 또는 5천만원이하의 벌금이 부과
- 3) 교내에서 불법 S/W 사용으로 발생하는 모든 책임은 당사자에게 있습니다.
- 4) 교내 전 부서 및 학과, 연구실에서는 불법 소프트웨어 사용과 관련한 저작권 분쟁이 발생하지 않도록 정품 소프트웨어를 사용하여 주시길 바랍니다.<br>다. 불법 소프트웨어 주요 사례
- 
- 1) 정품 라이선스가 없는 소프트웨어 사용하는 경우
- 2) 운영체제(OS) 없는 PC 및 조립 PC 구매 후 대학 소유의 MS 윈도우 OS 등을 설치한 경우
- 3) 불법 복제한 소프트웨어가 설치된 개인 PC를 교내에 반입하여 사용하는 경우
- 4) 개인용 공개 소프트웨어를 교내에서 사용하는 경우
- 5) 캠퍼스 라이선스 소프트웨어 제품을 학교 자산이 아닌 PC에서 사용하는 경우
- 6) P2P, Torrent 등을 이용하여 다운로드 받은 불법 프로그램 사용하는 경우
- 라. 교내 공용소프트웨어 사용 안내 호서대학교 홈페이지 안내 : 호서광장 > IT서비스안내 > 공용 소프트웨어 사용안내
- 마. 공용 S/W 사용시 주의사항
	-
	- 1) 반드시 호서대학교 캠퍼스 내 PC에만 설치하여 사용해야 합니다.<br>2) MS Windows upgrade 프로그램은 PC에 정품 라벨이 있는 경우 또는 학교에서 구매한 조립 용PC일 경우 GGWA가 라이선스가 있어야만 사용이 가능합니다.
	- 3) 학내 벤처기업을 비롯한 기타영리를 목적으로 하는 단체는 사용이 불가합니다.
	- 4) 학생 개인 노트북 사용자에게는 사용이 불가합니다.
	- 표1. 공용 S/W 종류

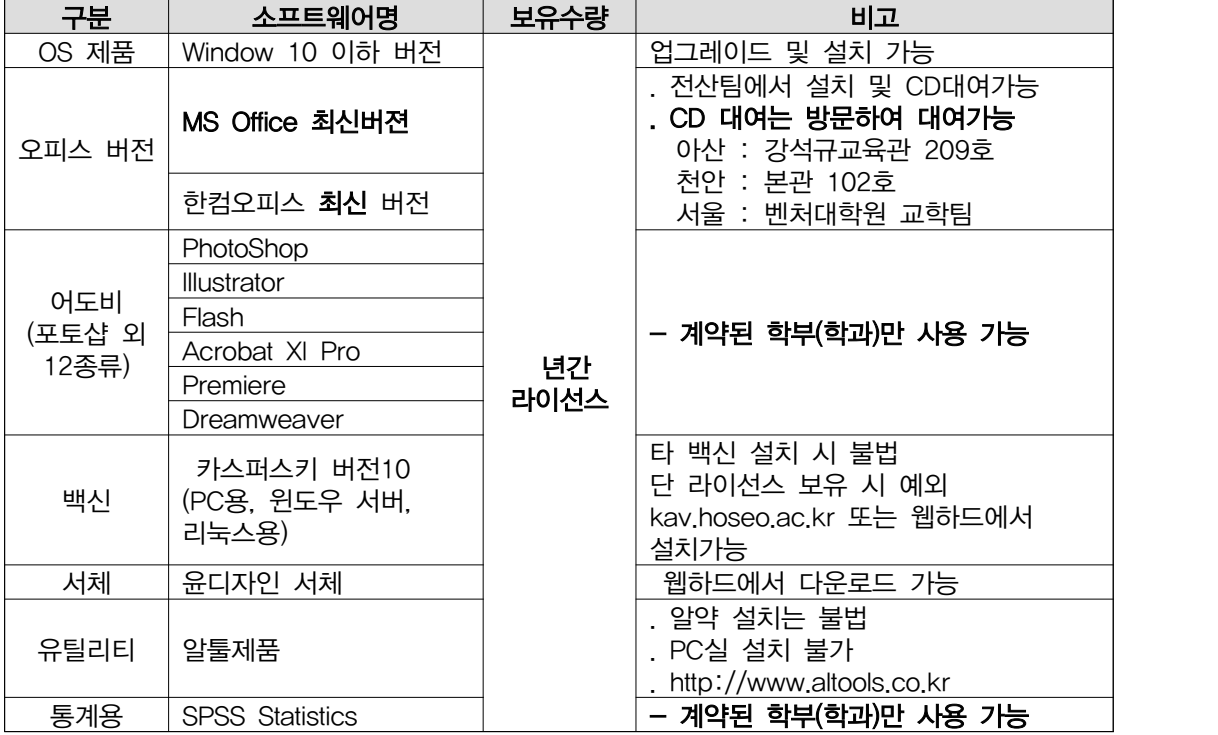

표2. 기타 S/W 종류

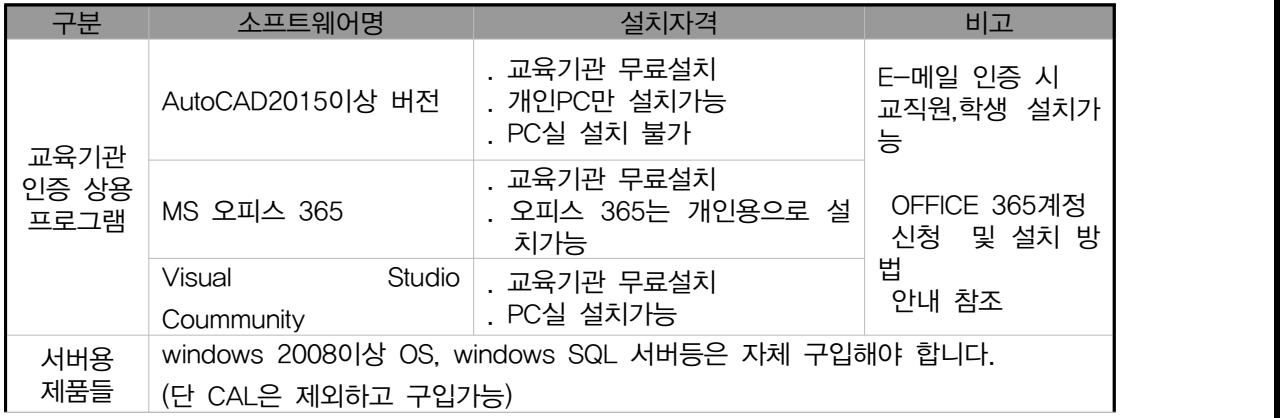

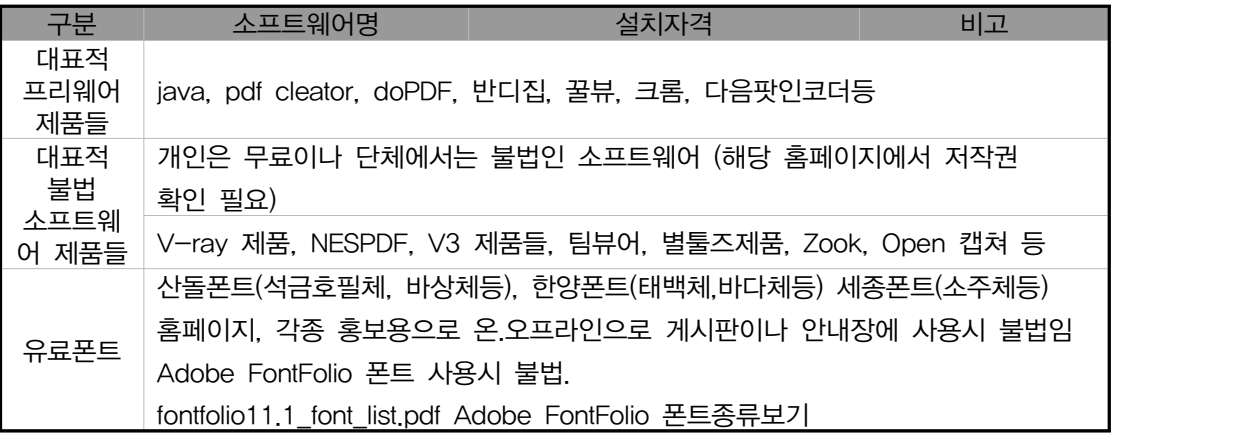

▶ 소프트웨어 문의

- 전화 : 041-540-5177 E-mail : 0102@hoseo.edu

### 5. 교내 유선 네트워크 사용 시 유의사항

가. PC는 IP가 세팅되어야 인터넷이 가능.

(유무선 공유기 사용 시는 유무선 공유기에 IP세팅하고 PC엔 IP를 세팅하지 않음)

나. PC실/연구실/기숙사 등 개인 및 그룹별로 IP가 배정

(기숙사를 제외하고 교내 건물에서는 학생 개인에게 IP를 배정하지 않음)

- 다. PC실/연구실/기숙사에 배정된 IP 외에 IP를 임의대로 사용한다면 인터넷이 차단.
- 라. PC에 PMS프로그램(윈도우보안패치 자동설치 프로그램)을 설치해야 인터넷 사용가능.
- 마. 교내 인터넷 사이트 차단안내
	- 1) 교과부가 지정한 파일 공유사이트 및 유해 사이트는 교내에서 차단
	- 2) 트래픽이 과다하게 발생하는 일부 게임 사이트, P2P사이트는 차단
	- 3) 네이트온, 카카오톡의 파일전송은 차단
	- 4) 만약 연구목적으로 사이트를 접속하고자 한다면 교수님 승인을 받은 신청서를 제출해야함 5) PC에 백신 미설치시 인터넷 차단.

바. 교내에서 서버(웹서버, 파일서버 등)를 운영한다면 방화벽 신청서를 제출

사. 윈도우 원격 서비스를 외부에서 내부에서 접속하기 위해선 교내PC의 원격포트를 변경 (홈페이지 호서광장 > 자료실 > 보안자료실 참조)

# 6. 학생용 메일신청

학생메일은 총 2가지 종류로 서비스를 지원하고 있습니다.

가. MS메일

Office365 Student Advantage Program 가입 시 생성하는 MS메일을 학생메일로 사용할 수 있습 니다. (타 사이트 인증 가능함)

Office 365를 사용하기 위해서는 학교 포털 시스템(http://portal.hoseo.edu)에 로그인 하여 우측의 Office365가입하기 배너를 클릭하여 회원가입을 하면 됩니다.

① 포털시스템에 로그인 하여 우측 배너를 클릭합니다.

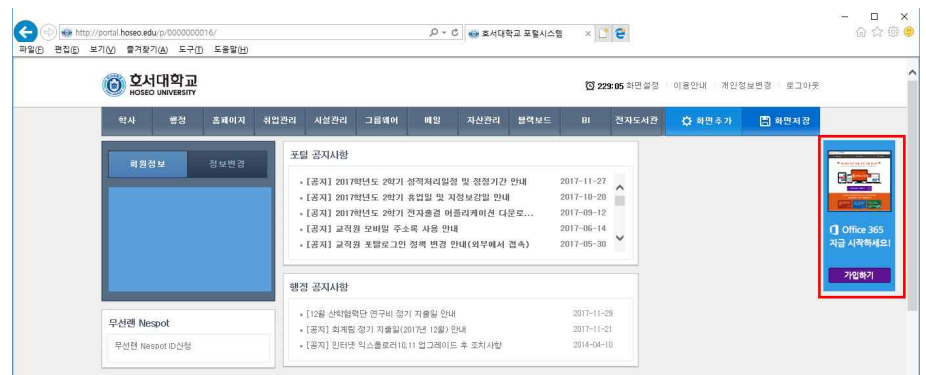

② 배너클릭 시 아래와 같이 창이 열립니다. Office365 가입하기를 클릭합니다.

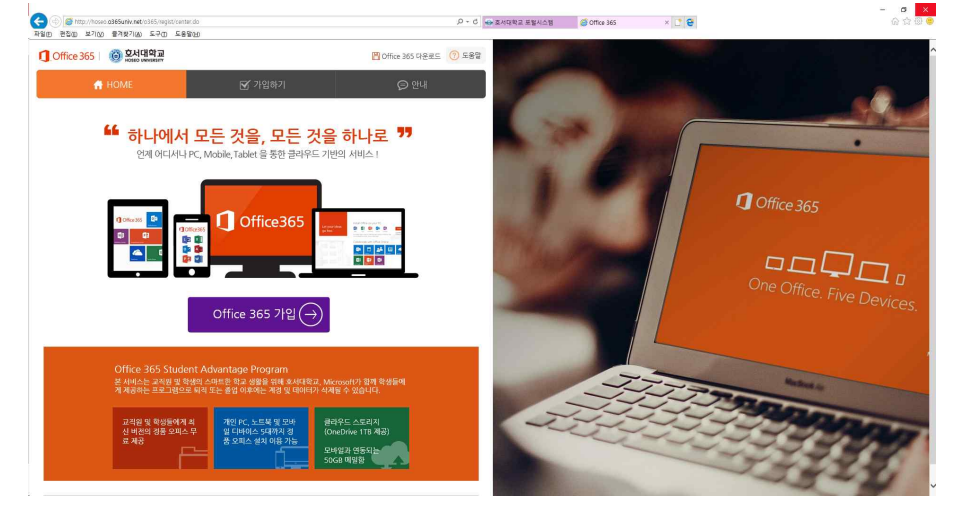

- 나. 구글앱스 (google.hoseo.ac.kr)
	- 구글앱스로 학생메일로 사용할수 있습니다. (타 사이트 인증가능함) \* 구글앱스 계정으로 제공하던 Office365는 사용 불가능합니다.

※ 더 자세한 가입안내는 포털 공지사항 참고 바람

# 7. 기타 안내

가. 유해사이트 차단 안내

- 1) 교육부 정보보안지침에 의해 업무와 무관한 유해사이트(음란, 도박, 게임, 폭력, 마약 등)에 대 한 접근 차단 정책을 시행합니다.
- 2) 차단 사이트 종류
- 게임 : 게임정보 및 거래 사이트, 온라인 게임 등
- 도박 : 불법 도박 사이트
- 음란사이트 : 성인방송국, 성인사이트 등
- 폭력/마약 : 잔인한 사진, 마약류 사이트 등
- 기타 : 국가정보원이 지정한 불법 유해 사이트
- 3) 웹사이트 접속 승인 신청서
- 수업 및 연구, 업무 목적 사이트가 차단 시 웹사이트 `접속승인신청서`를 작성하여 제출 (담당 교수님 또는 부서장 승인 필수)
- 제출 방법 : 0102@hoseo.edu
- 나. PC 보안 자체 점검방법 안내

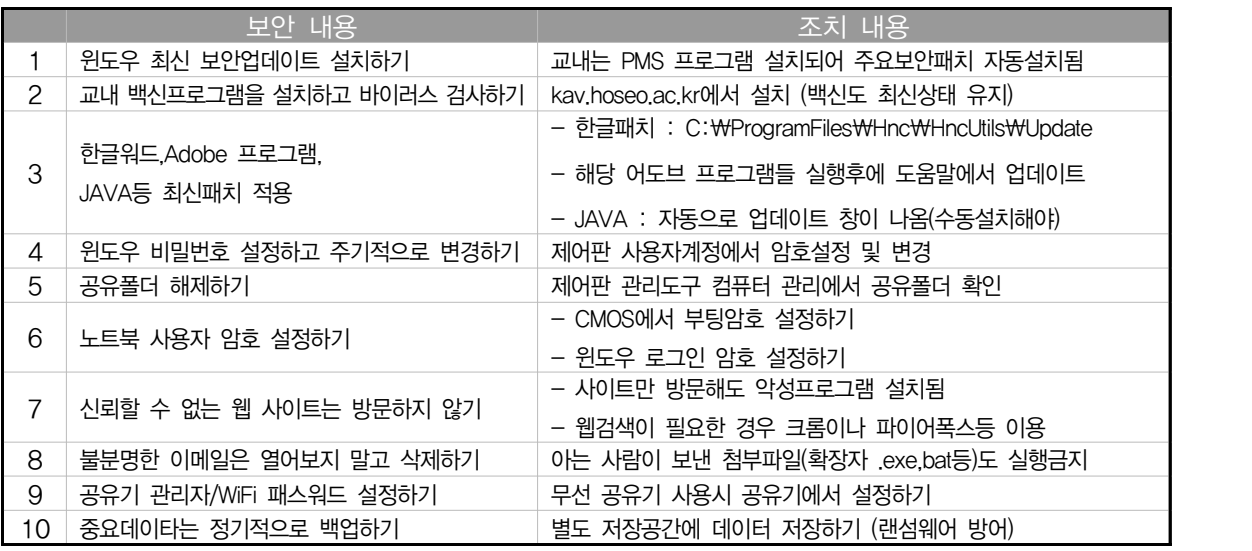

- 다. 전산관련 장해 시 원격지원
	- 전산관련 장해 시 해당 전산팀 직원, 전산팀 도우미들에게 PC를 원격으로 점검 받을 수 있다.
	- https://737.co.kr 이나 http://as82.kr/hoseo로 접속하여 문제되는 전산관련 장해를 처리할 수 있다.
	- 전산팀 담당자/119도우미 문의 (전화번호부 참조)
- 라. 전산팀 전화번호 안내

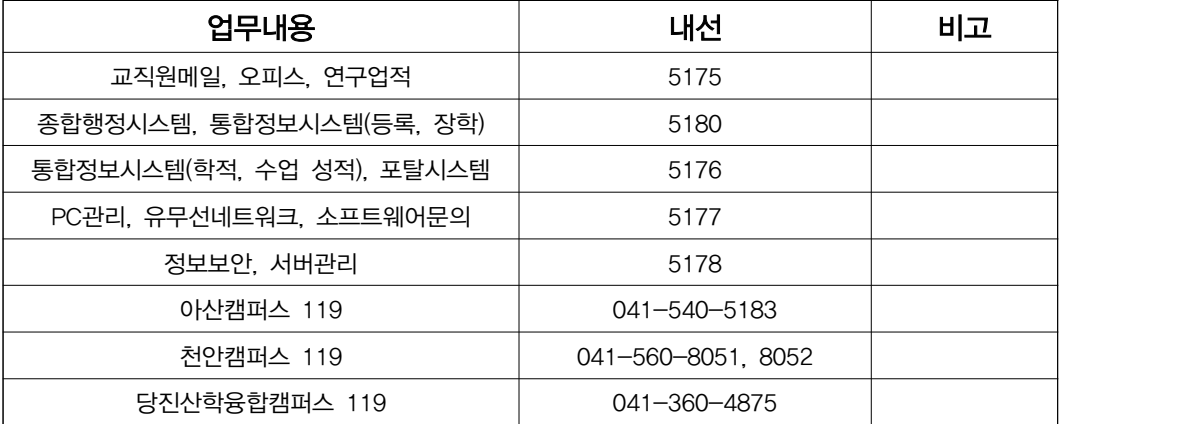

- 마. 모바일 수강신청안내
- 1) 모바일 홈페이지의 수강신청바로가기 메뉴를 통해 수강신청 앱을 설치하여 수강신청 가능
- 2) 한번 설치가 되었다면 모바일 홈페이지의 수강신청바로가기 메뉴를 눌려서 실행할 수 있거 나, 바로 모바일에 설치된 앱을 통해 실행 가능
- 3) 수강신청 피크타임에는 인원이 많이 몰려서 데스크탑 수강신청이 유리함. 데스크탑이 없을 경우에만 사용 권장.
- 바. 교내 홈페이지에서 IT정보 활용하기
- 1) 홈페이지 호서광장의 IT 서비스 안내에서 학내 무선랜, 통신사 무선랜, 공용소프트웨어 등이 안내되어 있습니다.
- 2) 홈페이지의 호서광장의 보안자료실에는 다양한 전산관련 자료가 있습니다.
- 3) 홈페이지의 호서광장의 서식자료실에는 교내에서 쓰는 다양한 서식자료가 있습니다.